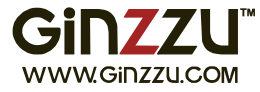

обслуживания

1. Вступление

избегайте нагрева.

уверенным в его качестве.

на него тяжелые предметы.

запись большого объема данных.

внешний вид устройств может отличаться.

Примечание

3. Установка жесткого диска

подверженных чрезмерной вибрации.

# Цифровой видеорегистратор

M 460 063 W

может быть изменено без предварительного уведомления. Вы можете ознакомиться с актуальной версией на сайте www.ginzzu.ru.

• Это оборудование следует устанавливать в хорошо

проветриваемом помещении на достаточном удалении от земли для

рассеивания тепла. Не блокируйте вентиляционные отверстия и

• Устанавливайте данное оборудование горизонтально, в местах, не

• Держите оборудование в сухом месте. Иначе это может привести к

• Для обеспечения надежной и длительной работы (чтения и записи

обширных данных), выберите жесткий диск, рекомендованный

производителем для установки в регистраторы видео наблюдения.

Приобретайте накопитель у официальных поставщиков, чтобы быть

• Видеорегистратор не может выдерживать большой вес, не кладите

• Используйте жесткие диски SATA, рекомендуемые

производителями накопителей для работы в регистраторах систем

виде наблюдения. Такие диски рассчитаны на постоянное чтение и

• Следующие изображения представлены для ознакомления,

опасностей. Оборудование не является влагозащищенным.

короткому замыканию, может быть причиной пожара или других

2. Инструкция по безопасности

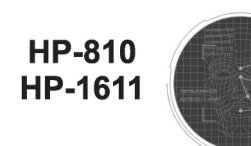

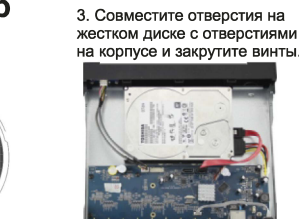

1. Открутите винты и снимите 2. Подключите один конец SATA-кабеля жесткого диска к материнской плате видеорегистратора, а лругой к

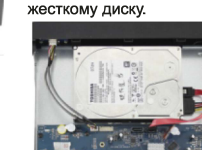

# 4. Установите крышку

# устройства и закрутите винты

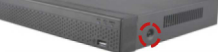

Разъём RS485

для PTZ-камер

Интерфейс сирены

Выключатель

Разъём питания

питания

 $12B$ 

## 4. Описание

крышку устройства

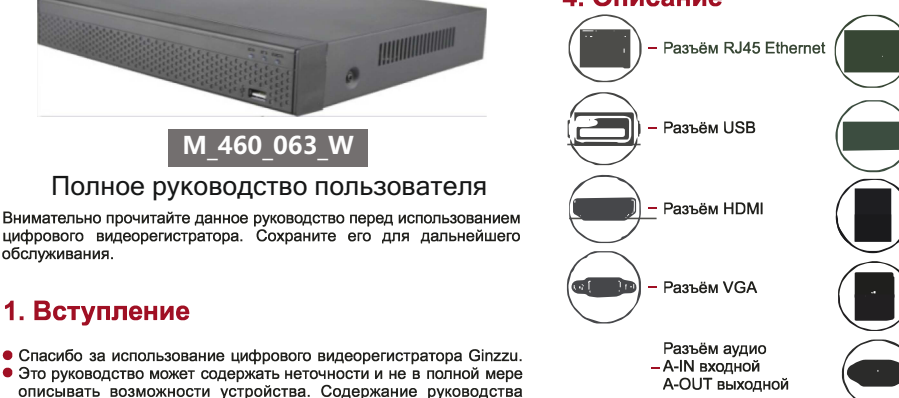

Разъём питания AC: 110-240 B A-OUT выхолной Переключатель SATA-<br>интерфейс питяния 115 B / 230 B

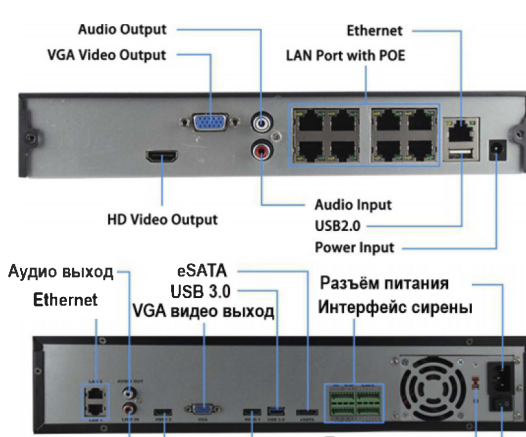

# Переключатель Аудио вход

115 B / 230 B **НDMI видео выход 2** Выключатель питания-**НDMI видео выход 1-**

Примечание: внешний вид изделия может отличаться от иллюстраций. Наличие и количество разъёмов зависит от модели устройства.  $\overline{2}$ 

5. Использование 5.1 Ryninuouse

Убелитесь, что входное напряжение совпалает с потреблением видеорегистратора. Подключите устройство к монитору и к адаптеру питания. Подключите адаптер питания к сети. Включите адаптер питания (если имеется кнопка). Устройство будет включено.

### Примечание:

1. Рекомендуется использовать источник питания со стабильными значениями напряжения и низкими пульсациями.

2. При первом включении необходимо изменить пароль администратора устройства (по умолчанию используется имя пользователя "admin" и пароль "12345"). Для обеспечения безопасности устройства, пожалуйста, сохраните пароль администратора и регулярно вносите изменения в него.

#### 5.2 Изменение пароля

Шаг 1: После включения устройства выберите системный язык, нажмите "Применить", введите пароль, нажмите "Войти", нажмите "Изменить", чтобы войти в интерфейс "Изменения пароля'

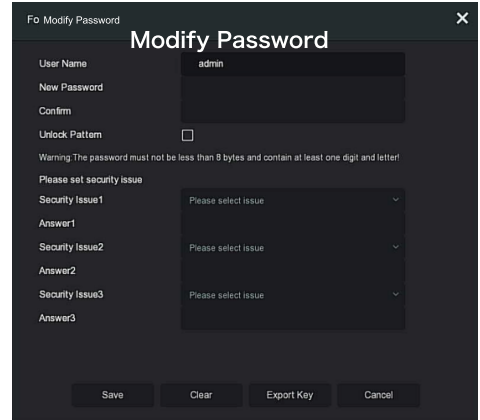

Шаг 2: Введите новый пароль и подтвердите его, отметьте галочкой Unlock Pattern (Графический ключ), чтобы дважды нарисовать последовательную схему разблокировки. состоящую из 4-9 точек.

Шаг 3: Установите контрольный вопрос. Из выпадающего списка выберите контрольный вопрос 1, 2, 3 и задайте на него OTRAT

Шаг 4: Вставьте USB-накопитель в устройство и нажмите Export Кеу (Экспорт ключа) > Подтвердить > Сохранить". Пароль изменен.

#### 5.3 Мастер загрузки

После включения устройства пользователь может настроить системное время, конфигурацию сетевых параметров, форматирование жесткого диска, добавление каналов и другие параметры устройства с помощью Мастера загрузки.

 $\overline{3}$ 

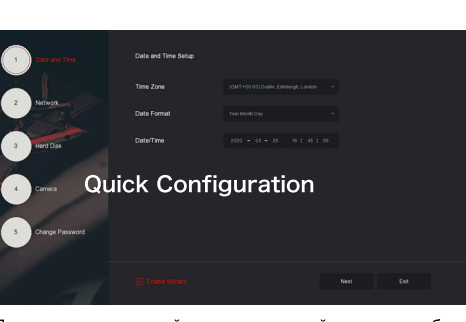

Примечание: при первой установке жесткий диск должен быть 

#### 5.4 Настройки сети

Перед началом работы устройства по сети необходимо правильно настроить параметры сети.

Процедура: В интерфейсе предварительного просмотра щелкните правой кнопкой мыши, чтобы войти в меню, и нажмите кнопку  $\widehat{\mathcal{E}}$ > TCP/IP " для входа в интерфейс TCP/IP. Измените IP-адрес устройства в соответствии с фактическим адресом сети. (IP-адрес NVR.& PoE NVR по умолчанию 192.168.1.88).

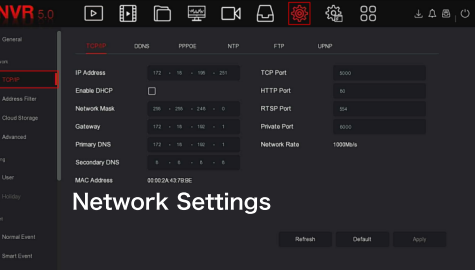

5.5 Конфигурация IP-канала

Прежде чем обращаться к IP-каналу и настраивать его, убедитесь, что сетевое подключение видеорегистратора правильно и стабильно.

Шаг 1: В интерфейсе предварительного просмотра щелкните правой кнопкой мыши, чтобы войти в меню, и нажмите кнопку Войти в интерфейс камеры"

Шаг 2: Добавьте IP-камеру автоматически или вручную. \*Автоматическое добавление: нажмите кнопку "Auto add (Автоматическое добавление)"

\*Добавление вручную: нажмите кнопку "Add (Добавить)", интерфейс поиска устройства автоматически начнет искать протокол "Onvif" или "Private", выберите IP-устройство для добавления и нажмите кнопку "Add (Добавить)"

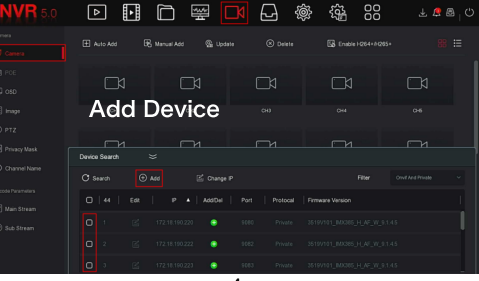

#### 5.6 Настройки записи

Примечание: По умолчанию все каналы открыты для записи 24 часа.

Шаг 1: В интерфейсе предварительного просмотра, щелкните правой кнопкой мыши, чтобы войти в меню, и нажмите чтобы войти в интерфейс записи.

Шаг 2: Выберите необходимый канал и тип записи исходя из ваших потребностей. Зажмите левую кнопку мыши и переместите мышку на временной диаграмме или нажмите "Edit (Изменить)" для изменения расписания работы камеры. Нажмите кнопку "Apply (Применить)", чтобы сохранить.

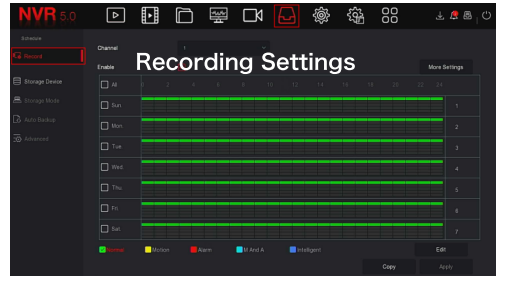

#### 5.7 Воспроизведение

#### ♦ Мгновенное воспроизведение

Шаг 1: Если щелкнуть мышью в любом месте экрана текущего канала, под каналом автоматически появится панель управления

Шаг 2: Нажмите  $\bigcirc$  чтобы войти в интерфейс мгновенного воспроизведения, можете воспроизвести первые 5 минут текущего BUDAO KAHADA

#### ♦ Воспроизведение

Шаг 1: В интерфейсе предварительного просмотра, щелкните правой кнопкой мыши, чтобы войти в меню, и нажмите кнопку " F ", чтобы войти в интерфейс воспроизведения.

Шаг 2: Выберите "Канал > Дата", искомое видео отобразится на шкале прогресса времени, нажмите кнопку " , чтобы начать воспроизведение видео

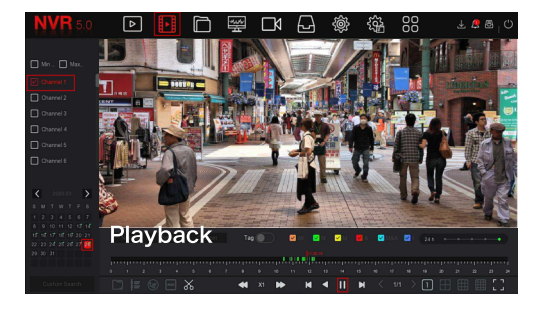

#### $\blacksquare$  5.8 Обнаружение

Шаг 1: В интерфейсе предварительного просмотра щелкните правой кнопкой мыши, чтобы войти в меню, и нажмите " "Normal Event (Обычное событие)", чтобы войти в интерфейс "Motion Detection (Обнаружение движения)".

Шаг 2: Выберите "Event Type (Тип события) > Канал > Включить" и установите соответствующие параметры тревоги. Уствойства интеллектуального обнаружения поддерживаемые устройством, включают в себя обнаружение движения, несанкционированный доступ к видеоизображению, потерю видеоизображения, звуковые сигналы

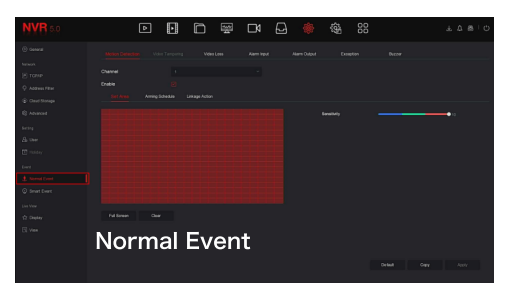

#### 5.9 Интеллектуальное обнаружение

Шаг 1: В интерфейсе предварительного просмотра, щелкните правой кнопкой мыши, чтобы войти в меню, и нажмите кнопку (О) > Smart Event", чтобы войти в интерфейс Smart Event-Face.

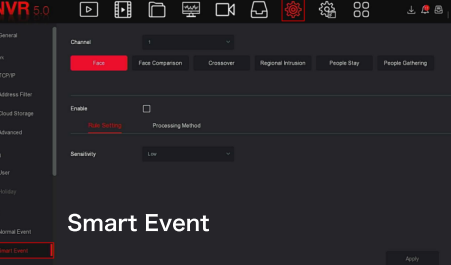

Шаг 2: Выберите режим интеллектуального сигнала тревоги по событию для настройки канала. Интеллектуальные сигналы тревоги о событиях, поддерживаемые устройством, включают: Обнаружение лиц. Сравнение лиц, Обнаружение пересечений, Вторжение в область записи Обнаружение пребывания и сбора людей. Каждое интеллектуальное обнаружение может быть настроено с различными правилами подачи сигналов тревоги.

#### Примечание

1. Только IPC-каналы, поддерживающие такие интеллектуальные функции, как распознавание лиц и сравнение лиц, могут настроить функцию интеллектуальных событий

2. Каждый канал интеллектуального события может установить до 1 правила обнаружения лица, 4 правил обнаружения пересечений, 4 правил вторжения в область записи, 4 правил обнаружения пребывания людей и 4 правил сбора людей

6

# **6. WEB-интерфейс**

#### 6.1 Выключение

Войдите в WEB-интерфейс управления видео регистратором. Компьютер и видео регистратор должны быть подключены к одной сети (одному роутеру).

Шаг 1. Убедитесь, что видео регистратор и компьютер находятся в одном сегменте сети. Если нет, необходимо поместить компьютер B TOT WE CEFMENT B KOTODOM HAXOUNTCR BUJIEO DEFICTDATOD HAUDIMARD «192 168 1 99»

Шаг 2. Откройте браузер (рекомендуется Internet Explorer) на компьютере, выберите Tools (Настройки) > Internet Options (Опции Интернета) > Security (Безопасность) > Custom Level (Пользовательский уровень) > ActiveX управление и плагины. Включите все лоступные опции

Шаг 3. Запустите приложение Search Tool, дважды кликните на нужном устройстве в результатах поиска. Вы перейдете на страницу входа в WEB-интерфейс управления видео регистратором Кроме того, вы можете ввести прямой IP-адрес видео регистратора в строку поиска в браузере Internet Explorer.

Например, http://192.168.1.88/. Если порт изменен на 89, нужно ввести http://192.168.1.88:89/ для доступа к странице входа в WEBинтерфейс управления видео регистратором.

Шаг 4. Введите имя устройства и пароль, нажмите кнопку Login. Примечание: по умолчанию имя устройства "admin", пароль "12345"

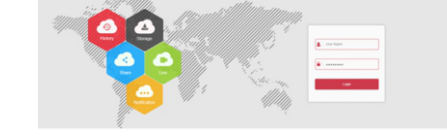

#### 6.2 Предпросмотр

В интерфейсе предпросмотра нажмите кнопку Воспроизведение в нижней части экрана. При первом подключении вам будет необходимо скачать и установить плагин для просмотра.

#### Примечание:

Через WEB-интерфейс вы можете использовать такие операции. как Система, Сеть, Хранение, Воспроизведение, Загрузка Обновление, Обслуживание и Восстановление заводских VCTAHOROK

## 7. Мобильное приложение BitVision

#### Шаг 1. Установка приложения.

Скачайте и установите приложение BitVision на смартфон одним из следующих способов.

1. В Google™ Play Store или в iPhone App Store введите в поиске "BitVision" и выполните поиск. Скачайте и установите приложение 2. Сканируйте следующие QR-коды для установки приложения.

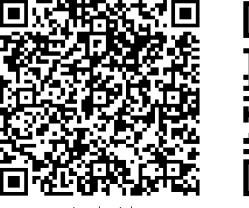

Androic

#### 3. Скачайте приложение со следующих web-сайтов: **Android**

https://play.google.com/store/apps/details?id=com.gzch.lsplat.bitdog **iOS** 

https://itunes.apple.com/app/id1419463554

#### Шаг 2. Авторизация

Запутите приложение BitVision на смартфоне, нажмите « » в выезжающем боковом меню. Введите имя аккаунта и пароль, нажмите кнопку «Login» Примечание: если у вас нет зарегистрированного аккаунта BitVision, вам будет нужно зарегистрироваться. Шаг 3. Добавление устройства.

После успешного входа в систему нажмите «Device manage (Менеджер устройств)», « + » и « • Add device (Добавить устройство)», выберите «SN Add (Добавление ID-номера устройства)». Введите имя устройства, пароль и код верификации (Captcha), затем отсканируйте QR-код с наклейки на устройстве. Нажмите «Submit (Подтвердить)» для установки имени устройства и группы, нажмите «Finish (Завершить)» для подтверждения внесения изменений. Шаг 4. Предпросмотр.

В основном меню выберите «Real Time (Просмотр в реальном времени)» и нажмите « • » для входа в список устройств. Выберите нужный канал для предпросмотра в группе, после нажатия кнопки «Done (Выпонить)» булет отображено вилео в реальном времени.

### 8. Поиск и устранение неисправностей

1. При включении видеорегистратор не может нормально загрузиться. • Нет питания.

• Ошибка обновления программы.

2. Устройство автоматически перезагружается через несколько минут после загрузки или часто возникают сбои.

• Входное питание нестабильно или его напряжение низкое.

• На жестком диске плохие сектора или плохой кабель данных.

• Не подходящий блок питания.

• Плохой теплоотвод от устройства, запыленность.

• Аппаратный сбой устройства.

3. Одноканальные, многоканальные или все видео не выводятся. • Проверьте соединение кабеля питания с камерой.

• Проверьте соединение видео кабелей с видеовходами и

видеовыходами на задней панели устройства. • Соедините видеоисточник напрямую с устройством отображения и

проверьте не поврежден ли он.

• Проверьте установки яркости экрана, если значение яркости равно нулю, восстановите настройки по умолчанию. • Видосигнал слишком слаб или отсутствует.

4. Не происходит вход в систему через веб.

• Проверьте подключена ли сеть и правильно ли отображается индикатор LINK или 100M LED. Используйте ping xxx, xxx, xxx, xxx (IP адрес устройства), для проверки подключения сети.

• Если элемент ActiveX заблокирован, установите ActiveX вручную.

### Транспортировка и хранение

В упакованном виде устройство может транспортироваться в крытых транспортных средствах любого вида и храниться в закрытых помешениях в соответствии с ГОСТ 15150-69 с защитой от непосредственного воздействия атмосферных осадков, солнечного изпучения и механических повреждений

#### Безопасная утилизация

Утилизация устройства, потерявшего потребительские свойства. осуществляется в соответствии с действующим законодательством. За более подробной информацией об утилизации обращайтесь к местным впастям.

#### Информация о сертификации

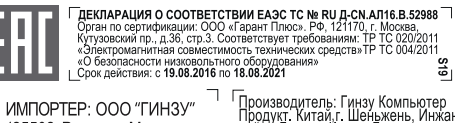

 $\begin{array}{ccl}\n\textsf{MMTOPTEP: OOO "TUH3Y''} & \textsf{T} & \textsf{T} & \textsf{T} & \textsf{T} & \textsf{M} & \textsf{M} & \textsf{M} & \textsf{M} & \textsf{M} & \textsf{M} & \textsf{M} & \textsf{M} & \textsf{M} \\ \textsf{125502, Poccus, r.Moccusa,} & \textsf{125502, Poccus, P.Mocita, JorrBeH, NISTA, JGHTBCH,} & \textsf{125502, POTCCH,} & \textsf{125502, POTCCH,} & \textsf{$ 

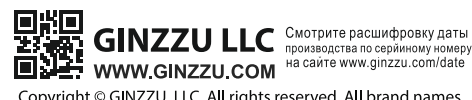

Copyright © GINZZU LLC. All rights reserved. All brand names<br>are registered trademarks of their respective owners.<br>Specifications are subject to change without prior notice. 8

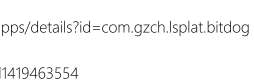